Лекция Гарант 4

# **Работа с текстом документа**

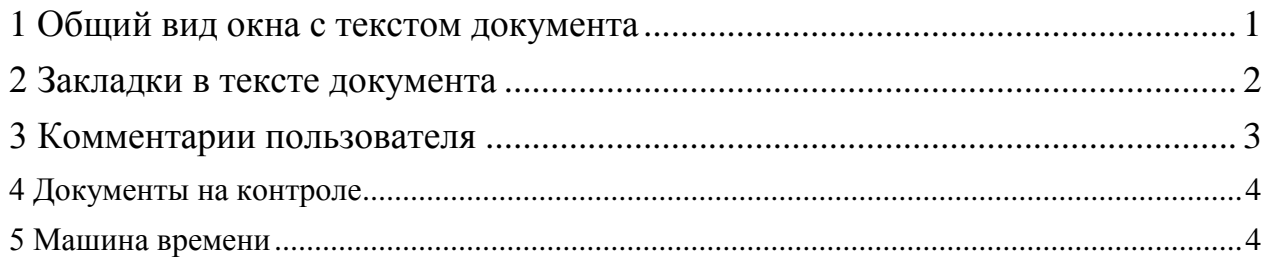

## <span id="page-0-0"></span>**1 Общий вид окна с текстом документа**

Документ системы Гарант представляет собой юридически обработанный текст исходного документа, снабженный исчерпывающей справочной информацией. В процессе юридической обработки тексты документов размечаются специальным образом:

 документы со сложной внутренней структурой снабжаются оглавлением;

специальным шрифтом выделяются заголовки разделов;

 расставляется большое количество гиперссылок на другие документы системы;

добавляются комментарии, облегчающие изучение текста.

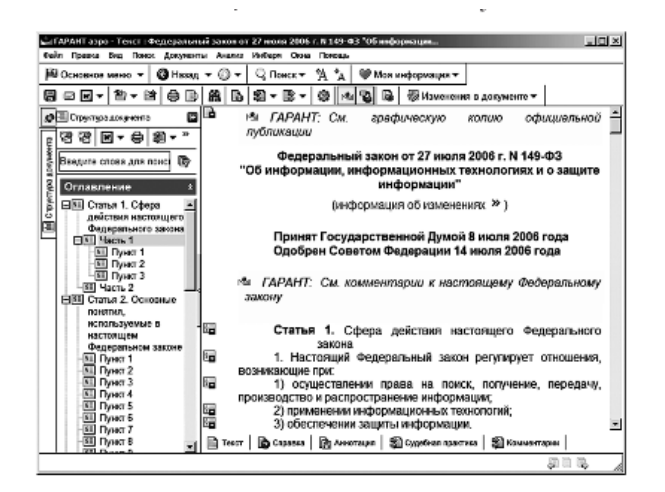

На нижней границе окна с текстом документа расположены вкладки Текст, Справка, Аннотация, Судебная практика, Комментарии.

Вкладка Справка содержит сведения о вступлении в силу документа, его статусе, внесенных изменениях и источнике его официального опубликования.

Вкладка Аннотация позволяет ознакомиться с кратким содержанием документа.

Вкладка Судебная практика позволяет быстро открыть список судебных решений, которые содержат ссылки на текущий документ.

Вкладка Комментарии содержит список аналитических материалов о текущем документе.

#### <span id="page-1-0"></span>**2 Закладки в тексте документа**

При работе с текстом документа можно, как при чтении обычной книги. Устанавливать в тексте закладки. Закладки позволяют не только сохранить документ, но и запомнить позицию в тексте документа с точностью до абзаца. При обращении к закладке система загрузит документ точно на том месте, в котором закладка была установлена.

Чтобы установить закладку, надо подвести курсор-указатель к тому абзацу, на который требуется установить закладку. По команде Установить закладку… система отобразит окно папок и предложит ввести имя сохраняемой закладки.

При желании устанавливаемую закладку можно сопроводить поясняющим комментарием.

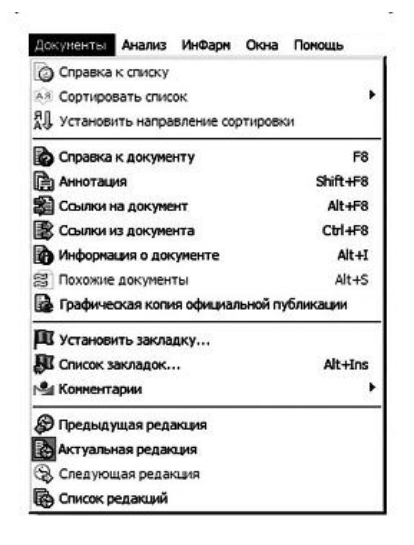

По умолчанию система предложит имя и комментарий, отражающие название документа и позицию, на которую устанавливается закладка.

Для установки закладок можно также воспользоваться соответствующей командой контекстного меню или кнопкой **Установить закладку…** на панели инструментов.

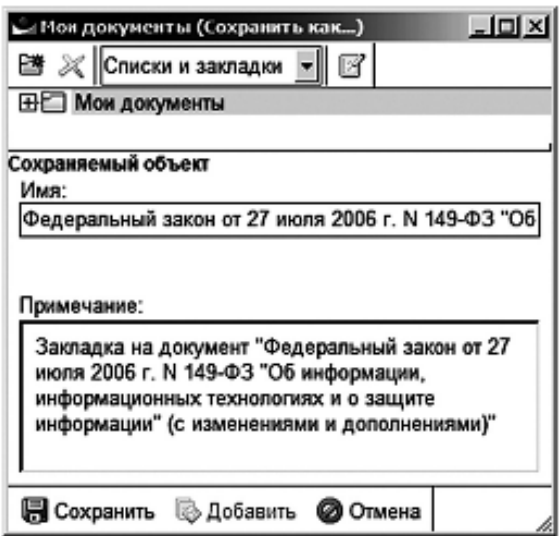

#### <span id="page-2-0"></span>**3 Комментарии пользователя**

для удобства работы с документами их можно сопроводить собственными комментариями в тексте. В собственные комментарии можно включать таблицы, гиперссылки на сохраненные ранее списки документов, а также изменять шрифт и цвет комментария с целью его выделения.

Для создания комментария необходимо нажать клавишу **Enter** на комментируемом абзаце или воспользоваться командой **Добавить мой комментарий** контекстного меню, вызываемого щелчком правой кнопки мыши на комментируемом абзаце. В поле «Мой комментарий» следует ввести текст с клавиатуры или вставить фрагмент, сохраненный ранее в буфере обмена.

Вставка и редактирование таблицы, установка гиперссылок, изменение шрифта, а также удаление комментария пользователя выполняется посредством соответствующих команд контекстного меню.

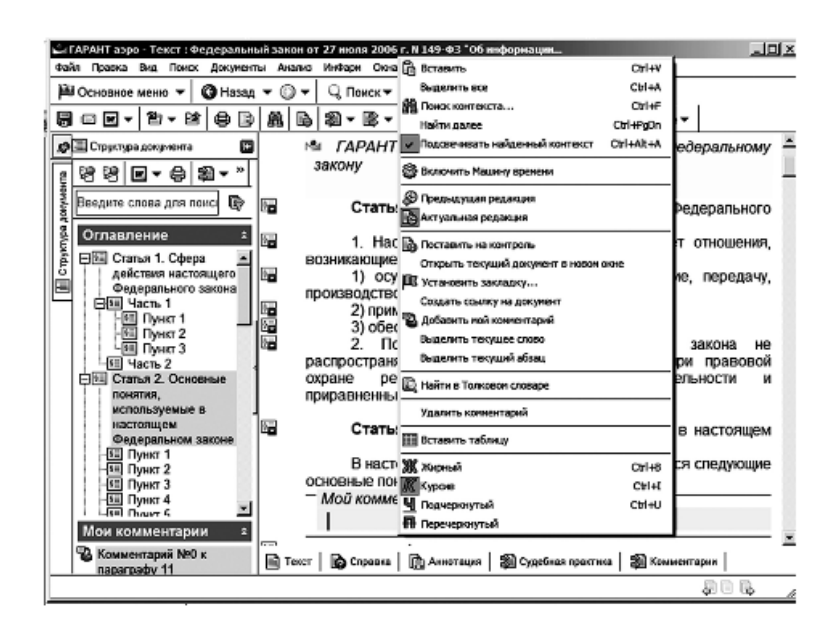

### <span id="page-3-0"></span>**4 Документы на контроле**

В системе Гарант предусмотрена функция автоматического слежения за избранными документами. После постановки интересующего документа на контроль система начнет самостоятельно отслеживать изменения его текста и статуса действия.

При наступлении определенных событий система выведет уведомление и предложит просмотреть список изменившихся подконтрольных документов.

На контроль может быть поставлен произвольный документ системы Гарант, независимо от вида правовой информации, принадлежности к информационному блоку или содержания в документе норм права.

Для постановки документа на контроль следует воспользоваться командой меню основного окна из раздела Анализ.

#### <span id="page-3-1"></span>**5 Машина времени**

Машина времени позволяет автоматически получить текст документа в том виде, в котором он действовал на заданную дату. Эта возможность особенно важна для часто изменявшихся документов, представленных в нескольких редакциях.

Для включения Машины времени можно воспользоваться командой Машина времени из раскрывающегося списка Изменения в документе на панели инструментов, указав требуемую дату в диалоговом окне.

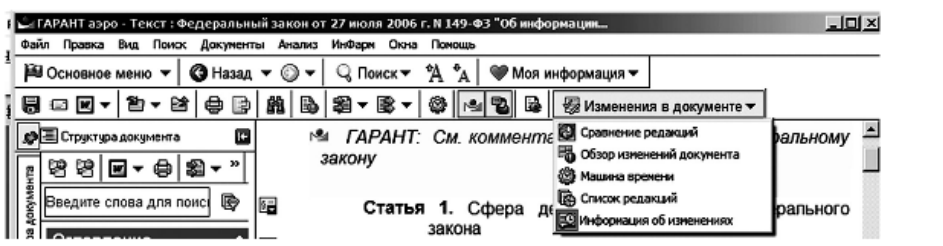

При включении машины времени система самостоятельно выберет и загрузит текст текущего документа в нужной редакции. Другие документы, открываемые по ссылкам из его текста, будут открываться также с учетом заданной даты.

Для отображения информации о всех редакциях текущего документа следует воспользоваться командой Список редакций из раскрывающегося списка Изменения в документе на панели инструментов. При этом на панели навигации появляется вкладка Редакции. Она содержит список редакций, упорядоченный по времени изменений. Для каждой редакции указывается период ее действия, а значком отображается текущий статус ( по отношению к дате обновления информационного банка, которая считается текущей). По умолчанию документ всегда открывается в актуальной редакции.

Чтобы загрузить другую редакцию необходимо щелкнуть левой кнопкой мыши по ее названию. При загрузке недействующей редакции над текстом выводится «плавающий» индикатор **Предупреждение о неактуальной редакции.** Индикатор можно перемещать произвольным образом в пределах окна документа, но убрать его с экрана нельзя.

При ручной загрузке другой редакции документа система выведет предупреждение и второй индикатор красного цвета. Красный цвет индикатора означает, что отображаемый текст по той или иной причине не соответствует дате, заданной в Машине времени.

При переходах по ссылкам в другие документы Машина времени сохраняет свое действие. Включать машину времени можно для любых документов, в том числе для текстов с единственной редакцией.

Для отключения машины времени можно воспользоваться командой Машина времени из раскрывающегося списка **Изменения в документе** на панели инструментов, выбрав при этом требуемое поведение системы в диалоговом окне.

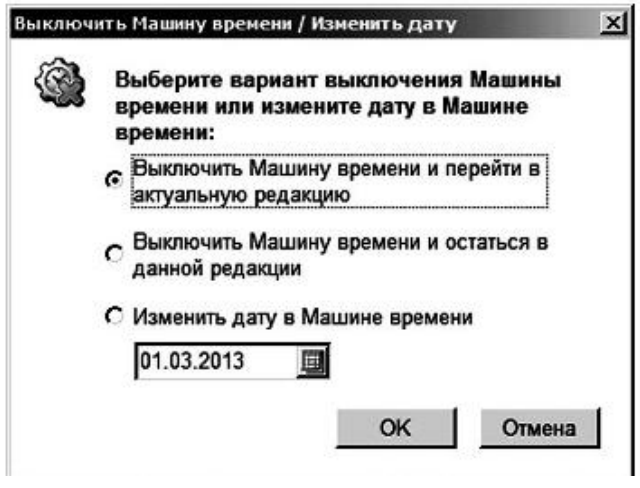